# 学修管理システム「manaba」利用の手引き (学生版)

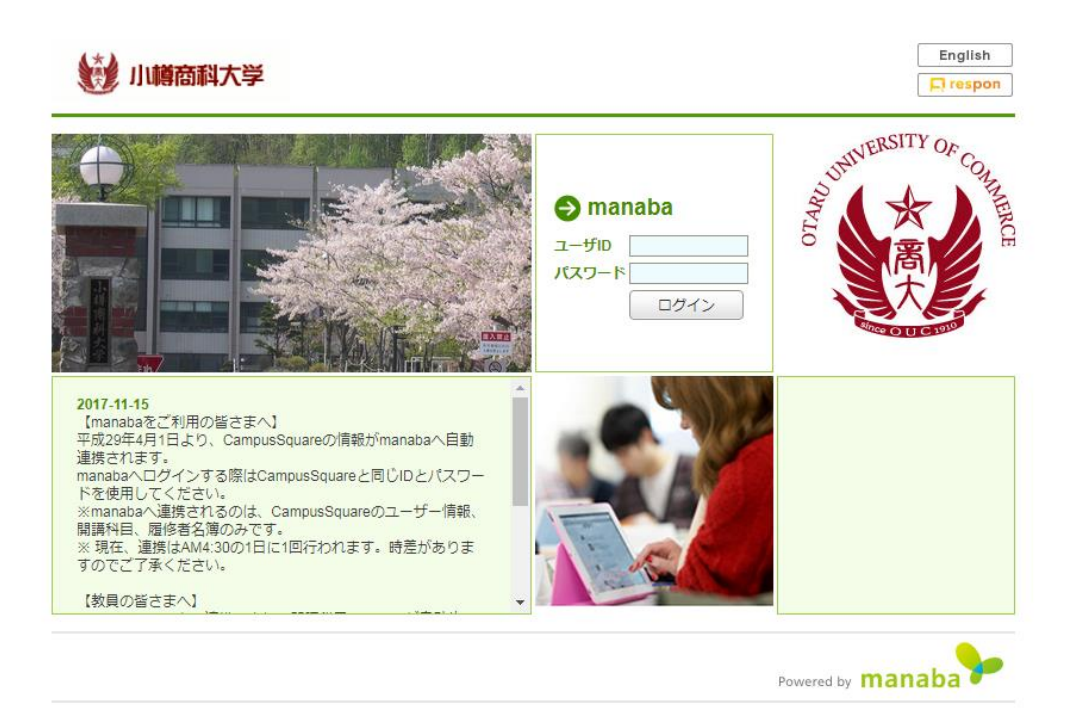

小樽商科大学 教務課

#### 1.学修管理システム「manaba」について

manaba は講義運営やレポートの管理などに使われるウェブシステムです。 パソコンだけではなく、タブレット端末やスマートフォンからでも利用可能で、インタ ーネット接続さえできれば、どこでも利用できます。

1)学務情報システム「CampusSquare」との同期について

manaba は CampusSquare から情報を同期し、皆さんの利用環境を整えています。 CampusSquare から同期するのは、ユーザ情報(パスワード、メールアドレス等)、履 修登録科目です。

ID・パスワードは CampusSquare と同様ですので、忘れないようにしてください。

2)学内無線 LAN について

manaba を利用するにはインターネット接続が必要です。学内で、ご自身のスマートフ ォン等から利用する際は、ぜひ学内無線 LAN をご利用ください。

詳しくは情報総合センターにお問い合わせください。

※ 参照 URL[:http://www.otaru-uc.ac.jp/center/local/musen-edu.pdf](http://www.otaru-uc.ac.jp/center/local/musen-edu.pdf)

3)リアルタイムアンケートアプリ「respon」について respon とは、manaba 上でリアルタイムアンケートを行うアプリのことです。 各自でインストールと設定が必要ですので、manaba にログインし、入学時に登録され た「新入生用コース」からインストールマニュアルを参照し、指示に従って設定してくだ さい。

## 2.ログイン方法

1)ログイン方法は2つあります。

①大学 HP のトップページから開く方法

小樽商科大学 HP のトップページ[\(http://www.otaru-uc.ac.jp/\)](http://www.otaru-uc.ac.jp/)から、左下の「manaba /E-learning」のバナーをクリックし、次の画面で「manaba」をクリックしてください。

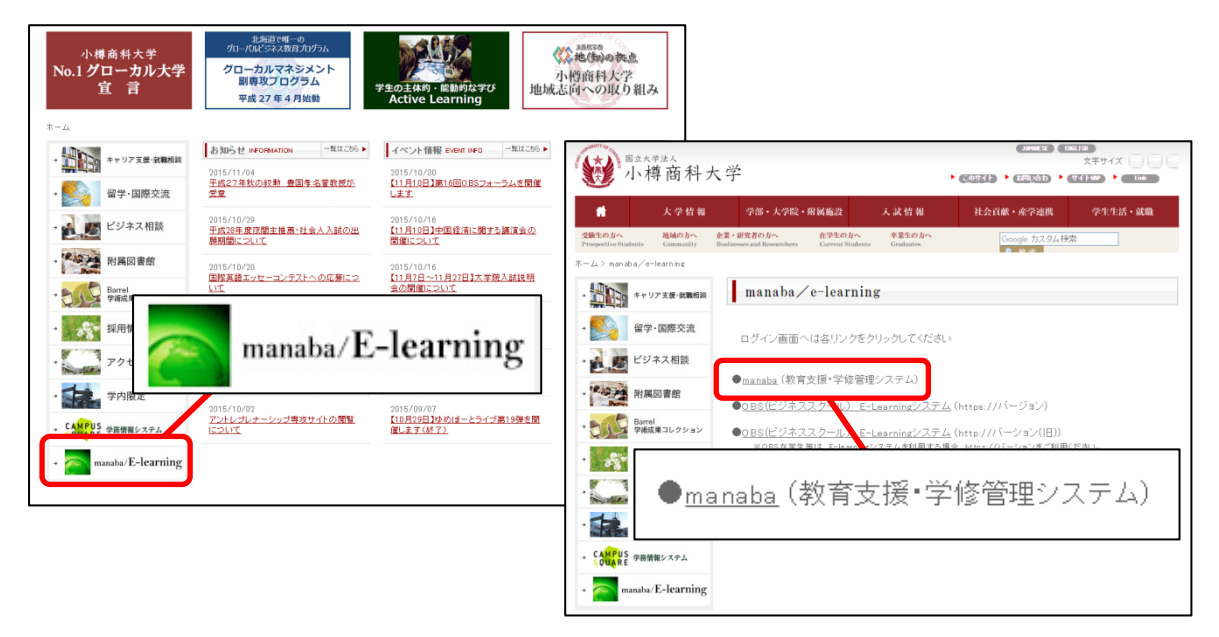

②以下の URL を入力し、manaba のログイン画面を表示する方法

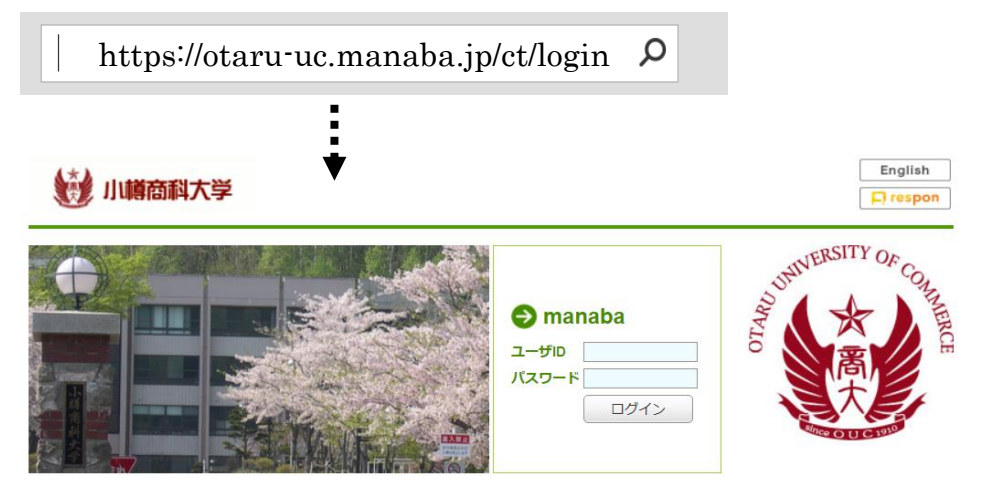

※この URL (https://otaru-uc.manaba.jp/ct/login )をご自身のスマートフォン等の ブラウザの"お気に入り"に登録すると便利です。

2) 入学時に配付されたユーザ名とパスワードを入力してください。

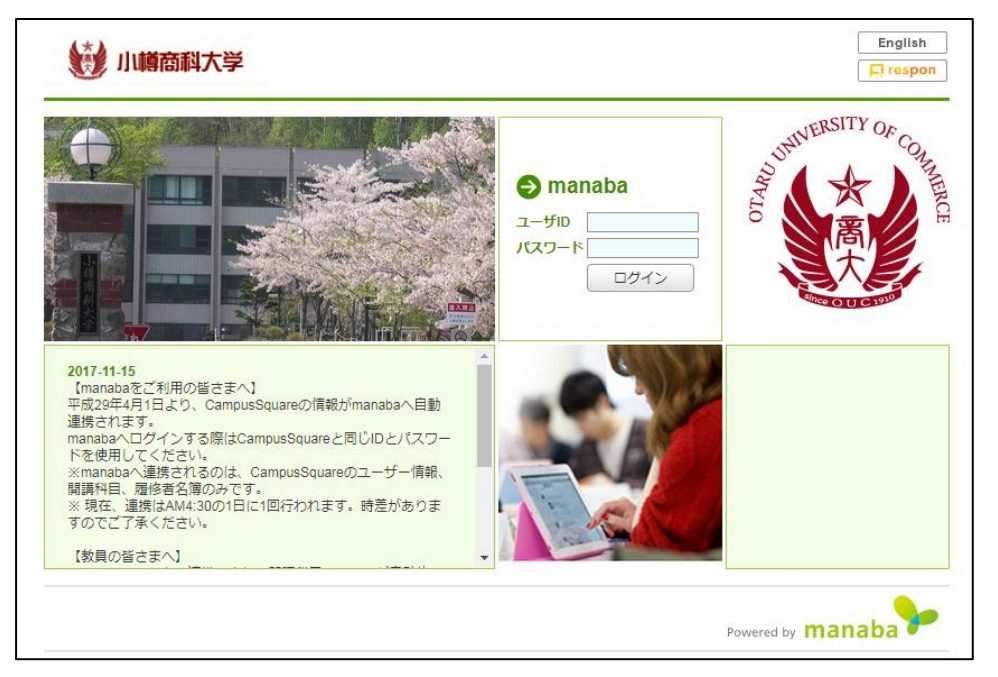

- ※ ID・パスワードは CampusSquare と同様です。
- ※ パスワードを忘れた場合は、教務課でパスワードの初期化を申し出て、 CampusSquare から再設定をしてください。

#### 3)ログインすると、マイページが開きます。

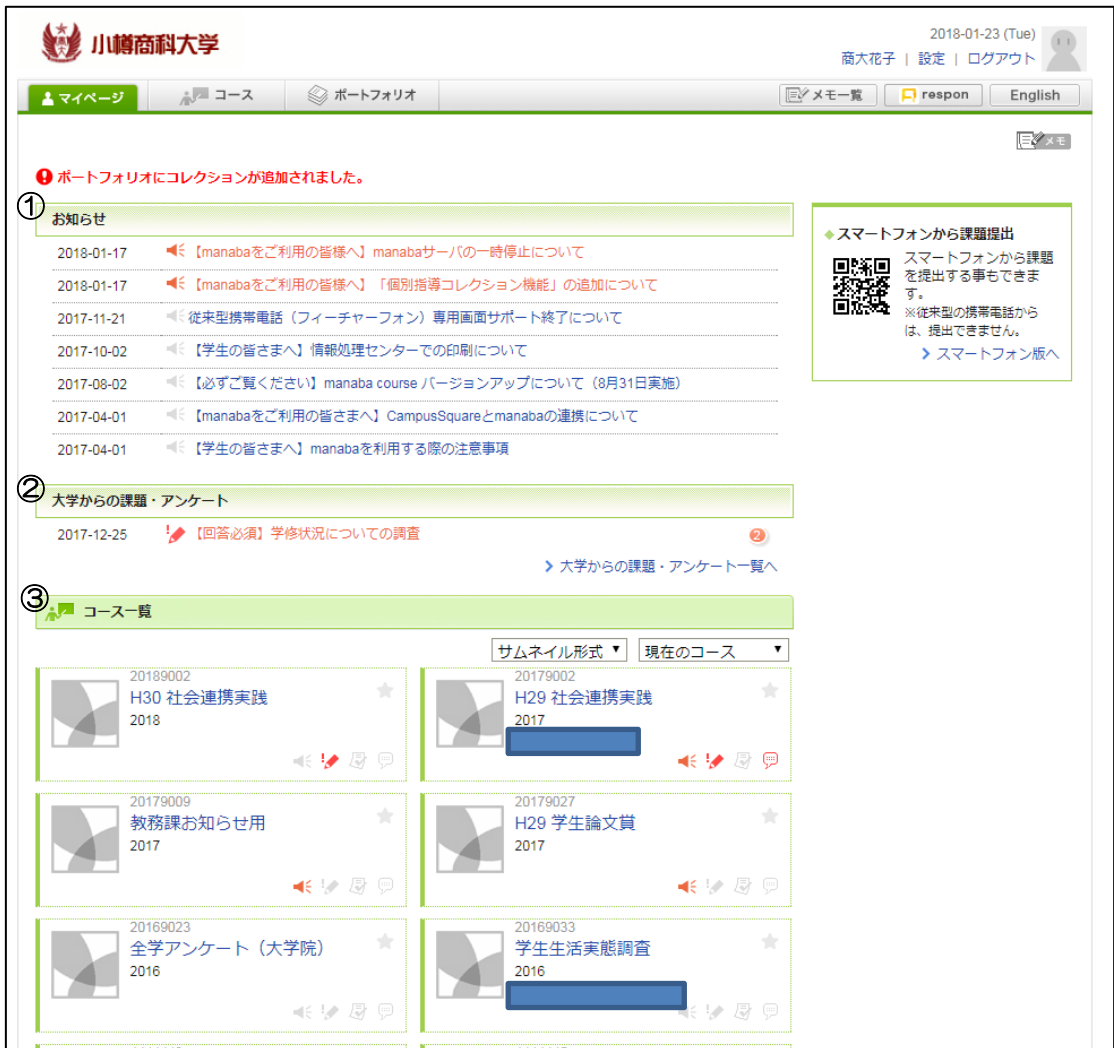

① お知らせ:manaba に関するお知らせが表示されます。

② 大学からの課題・アンケート:対象者に表示されます。必ず回答してください。

③ コース一覧:CampusSquare で履修登録した科目(コース)の他、管理者が設定した コースが表示されます。

必要なコースを選択し、担当教員の指示に従って操作してください。

## 3.詳しい操作方法を知りたい場合

1) manaba にログインした後、下部の「マニュアル」をクリックしてください。

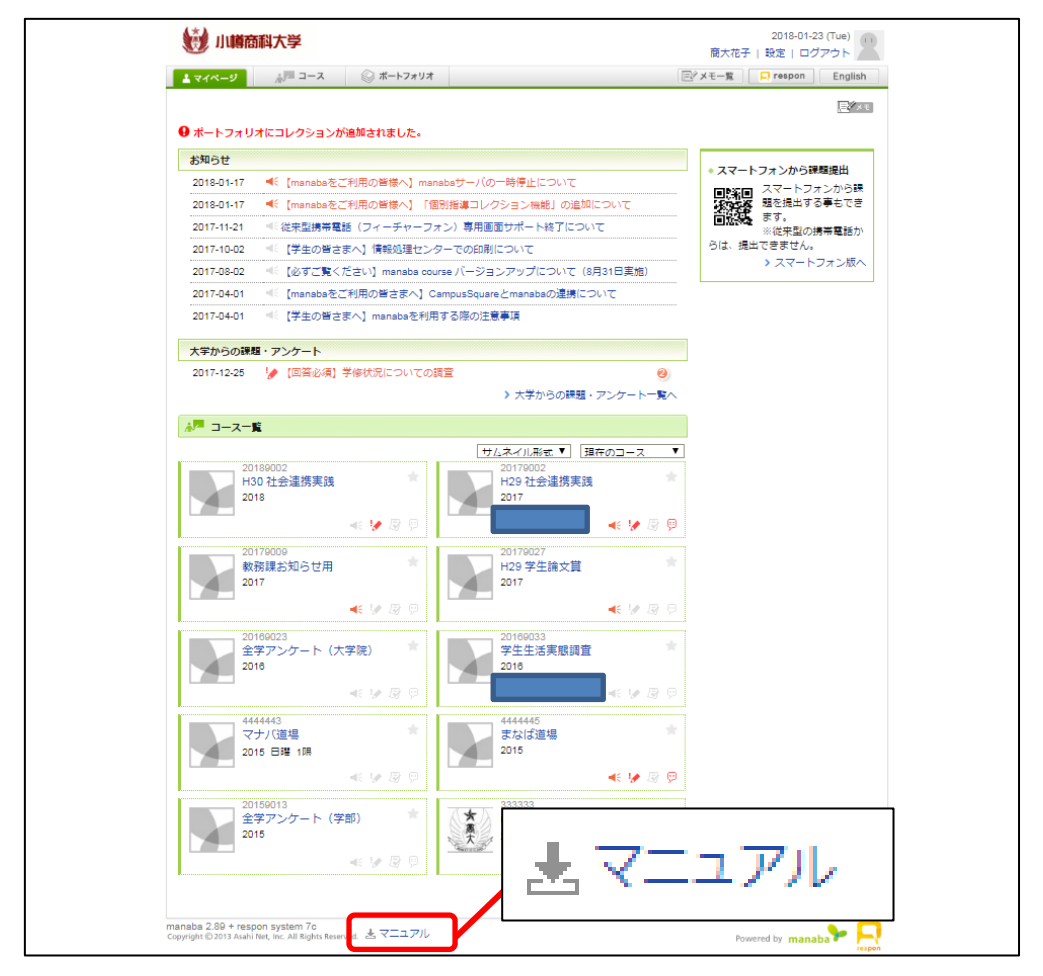

### 2)「学生用マニュアル」が表示されますので、こちらをご覧ください。

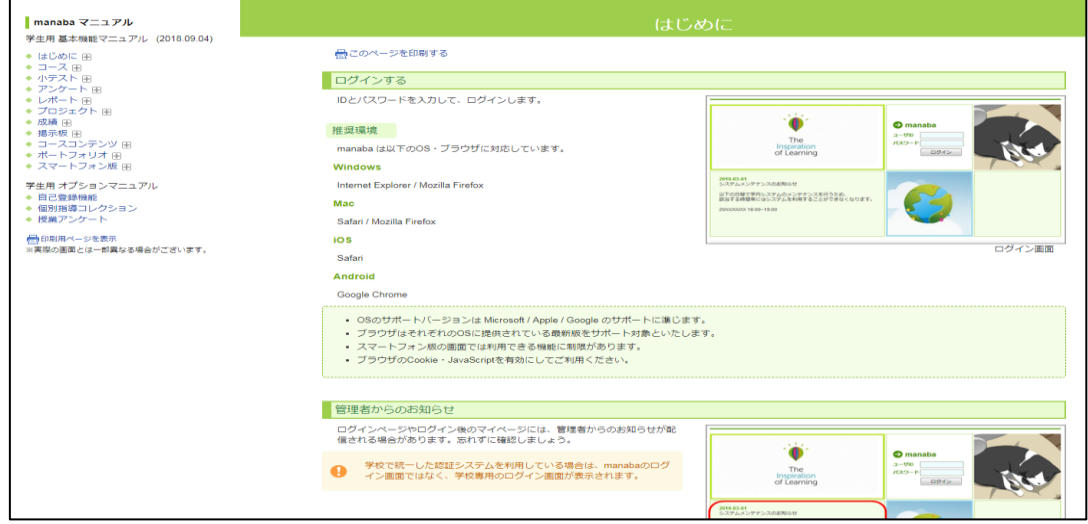

#### 4.manaba・respon よくある質問

●manaba について

Q1. マイページに必要なコースの表示がされない。

A1. CampusSquare できちんと履修登録がされていますか?また、CampusSquare で 登録はされていても、すぐには manaba に反映されません。4 月と 10 月は 30 分ごと、 それ以外の月は 1 日に 1 回(AM4:00~4:30)同期されますから、時間を置いて再度確 認してください。それでもコースが見当たらない場合は、学生センターへお越しください。

Q2. 履修登録をしているのに、manaba で「使わないコース」と表示される。

A2. 担当教員が「使わないコース」の設定をしています。その科目については、担当教員 は manaba を使用しないということですので、心配しなくて大丈夫です。

(CampusSquare への履修登録さえきちんとしていれば大丈夫です。)

Q3. 必要のないコースが表示される。

A3. 全学生に情報提供ができるよう、全学生を対象に登録しているコースがあります(社 会連携実践、全学アンケート等)。

Q4. リマインダメールが大量に届くので、止めたい。

A4. manaba にログインして、一番上の「設定」→「リマインダメールの設定」から設定 が可能です。ご自身の判断で「受信する」「受信しない」を設定してください。

Q5. ID・パスワードを忘れてしまった。

A5. CampusSquare と同様の ID とパスワードです。ID は学生番号です。パスワードを 忘れた場合は、CampusSquare から初期化・再設定が必要ですので、教務課でパスワー ドの初期化を申し出てください。

※ manaba への同期にはタイムラグがありますので、A1. を参考にして、情報同期まで 待つ必要があります。

●respon について

Q1. respon のインストール・設定方法が分からない。

A1. 入学時に登録されている「新入生用コース」から「respon マニュアル」を参照して ください。

Q2. 携帯を変えたら、respon のログが消えましたが、大丈夫ですか。

A2. ログが消えても、これまで提出した記録は manaba に残っていますので安心してくだ さい(問題はありません)。